### D-Link Quick Installation Guide

This product can be setup using any current Web browser, i.e., Internet Explorer 6 or Netscape Navigator 7.0

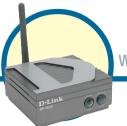

**DP-G310** 

*Air*Plus™ G 2.4GHz Wireless USB Print Server

#### Before You Begin:

You will need an Ethernet-enabled device, such as a laptop or desktop computer and a USB printer that will connect to the DP-G310.

Important: TURN OFF the power to the printer before installing the DP-G310.

#### **Check Your Package Contents**

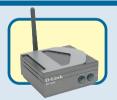

DP-G310 AirPlus™ G Wireless USB Print Server

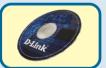

**CD-ROM (Software, Manual and Warranty)** 

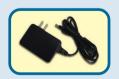

5V DC, 2.5A Power Adapter

Using a power supply with a different voltage rating will damage this product and void its warranty.

If any of the above items are missing, please contact your reseller.

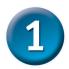

### Connecting The DP-G310 To Your Network

First, insert one end of a straight-through CAT5 Ethernet cable into the DP-G310's Network Port (shown below.) Connect the other end of the cable to the LAN port of the gateway or switch. **Note: Do not connect the power cord to the DP-G310 until you are advised to do so.** 

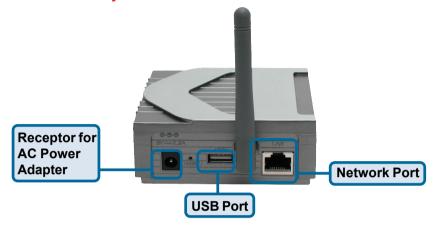

#### Warning!

Only a USB printer may be connected to the USB port of the DP-G310. Do not connect any other USB device to the DP-G310's USB port; doing so may damage the unit, voiding the warranty for this product.

Next, make sure that your Printer is turned OFF.

Using your USB cable, connect one end of the cable to the USB port of the DP-G310 and the other end to the USB port of your printer. Turn **ON** the printer.

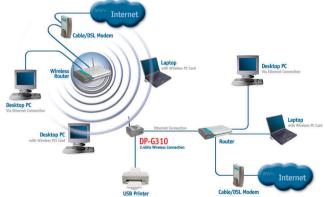

Then, plug one end of the power adapter into the DP-G310 and the other end into your electric outlet. The DP-G310 will turn on and begin a self-test.

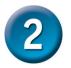

## Setting up your DP-G310 for network printing in <u>Windows XP</u>

For additional Windows operating system setup or information on the Web-management interface, refer to the manual located on the CD-ROM.

The factory default IP address of the DP-G310 is **192.168.0.10**. In order to network to the printer through the DP-G310, the DP-G310 must have the same IP network settings as your network. To access the Print Server's Web configuration interface, assign an IP address on one of the wired PCs on your network to the same IP scheme as the Print Server.

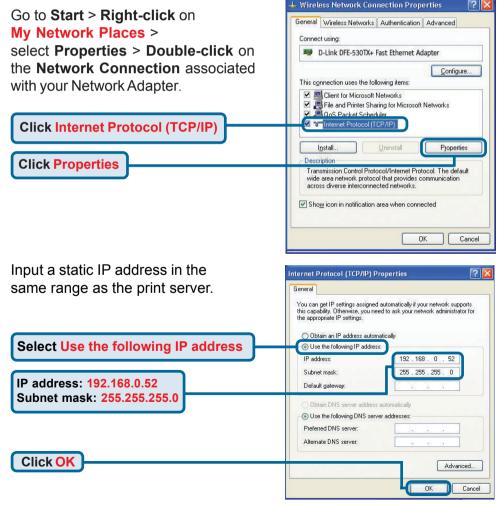

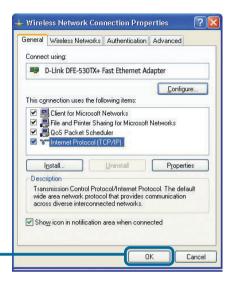

Click OK to apply the new settings

Using your Web browser enter the IP address of the DP-G310. By default the IP address is 192.168.0.10

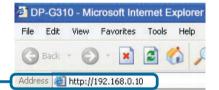

The IP address of the DP-G310 can be modified on the **Network** tab of the Web configuration menu.

The following instructions use the Print Server's default IP address as an example. Make the appropriate changes if you have modified the DP-G310's IP address.

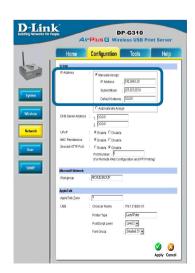

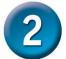

## Setting up your DP-G310 for network printing in Windows XP (continued)

Click on the **Configuration** tab to view the current **Wireless Settings**.

1 Select your Connection Mode

2 Enter the SSID of the remote access point or wireless router you wish to connect to.

3 If you would like to set WEP Encryption, select the encryption level and the key here.

Click on **System** to view the current **Port Settings**.

Write down on a piece of paper the Port Name that you wish to use.

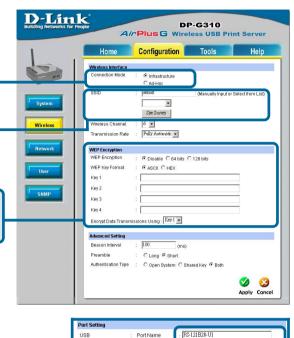

Description

P.II Printer

No ▼

Apply Cancel

#### What is Infrastructure and Ad-Hoc Mode?

Ad-Hoc: Refers to two or more 802.11 wireless devices that communicate directly with one another without using an access point or any connection to a wired network.
Infrastructure: Refers to an 802.11 network in which wireless devices communicate with each other by first going through an access point or wireless router.

What is an SSID?

A workgroup name of your Wireless Network. All wireless devices must all have the same SSID to communicate on the wireless network. All D-Link wireless devices have the default SSID of default, all lower case.

How does WEP Work?
64-bit WEP encryption uses a 10 hexidecimal character key. 128-bit WEP uses a 26 hexidecimal character key. The WEP encryption key must match the WEP settings on your AP or wireless router to connect properly.

## 

# Setting up your DP-G310 for network printing in <u>Windows XP</u> (continued)

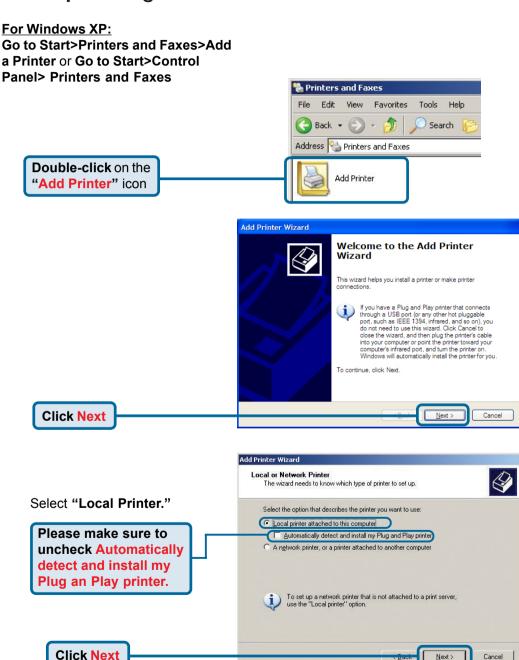

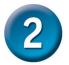

## Setting up your DP-G310 for network printing in <u>Windows XP</u> (continued)

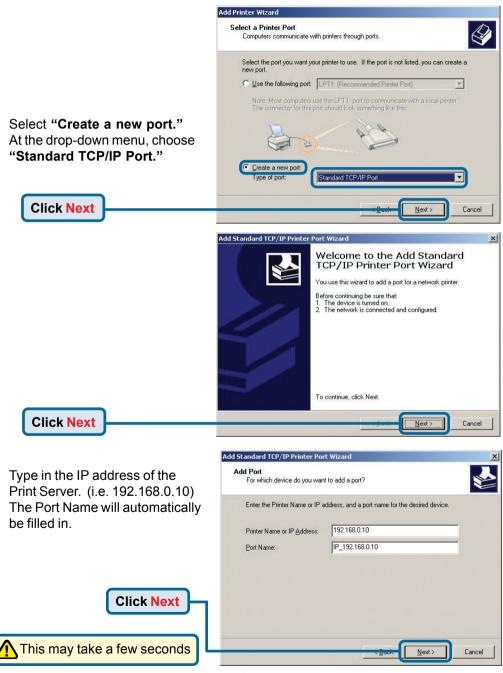

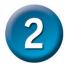

## Setting up your DP-G310 for network printing in <u>Windows XP</u> (continued)

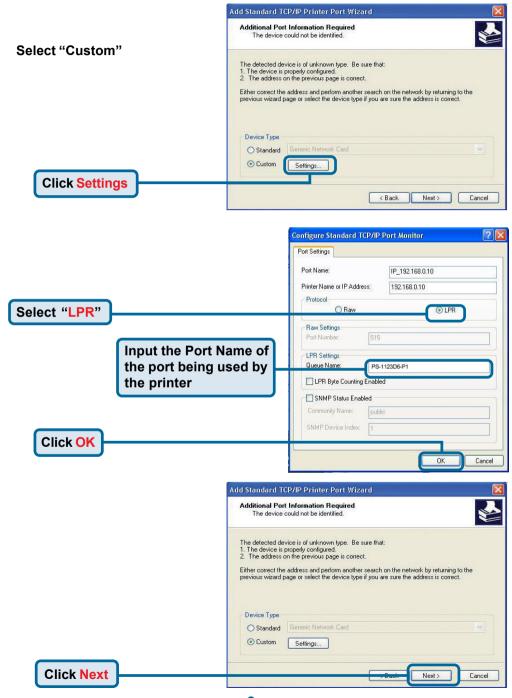

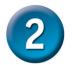

## Setting up your DP-G310 for network printing in <u>Windows XP</u> (continued)

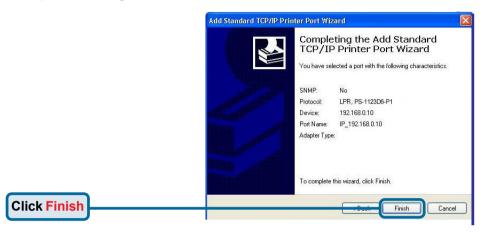

Add Printer Wizard

Install Printer Software

In this window, scroll down to find your printer. (If it is not listed, insert the driver CD or diskette that came with your printer.)

Click on "Have Disk..."
Then, scroll down and highlight the printer.

Select the manufacturer and model of your printer. If your printer came with an installation disk, click Have Disk. If your printer is not listed, consult your printer documentation for compatible printer software.

Manufacturer

Compaq

Dataproducts
Dipital
Dipital
Epson Sylus COLOR 7740 ESC/P 2
Epson Sylus COLOR 7760 ESC/P 2
Epson Sylus COLOR 7760 ESC/P 2
Epson Sylus COLOR 7760 ESC/P 2
Epson Sylus COLOR 7760 ESC/P 2
Epson Sylus COLOR 7760 ESC/P 2
Epson Sylus COLOR 7760 ESC/P 2
Epson Sylus COLOR 7760 ESC/P 2
Epson Sylus COLOR 7760 ESC/P 2
Epson Sylus COLOR 7760 ESC/P 2
Epson Sylus COLOR 7760 ESC/P 2
Epson Sylus COLOR 7760 ESC/P 2
Epson Sylus COLOR 7760 ESC/P 2
Epson Sylus COLOR 7760 ESC/P 2
Epson Sylus COLOR 7760 ESC/P 2
Epson Sylus COLOR 7760 ESC/P 2
Epson Sylus COLOR 7760 ESC/P 2
Epson Sylus COLOR 7760 ESC/P 2
Epson Sylus COLOR 7760 ESC/P 2
Epson Sylus COLOR 7760 ESC/P 2
Epson Sylus COLOR 7760 ESC/P 2
Epson Sylus COLOR 7760 ESC/P 2
Epson Sylus COLOR 7760 ESC/P 2
Epson Sylus COLOR 7760 ESC/P 2
Epson Sylus COLOR 7760 ESC/P 2
Epson Sylus COLOR 7760 ESC/P 2
Epson Sylus COLOR 7760 ESC/P 2
Epson Sylus COLOR 7760 ESC/P 2
Epson Sylus COLOR 7760 ESC/P 2
Epson Sylus COLOR 7760 ESC/P 2
Epson Sylus COLOR 7760 ESC/P 2
Epson Sylus COLOR 7760 ESC/P 2
Epson Sylus COLOR 7760 ESC/P 2
Epson Sylus COLOR 7760 ESC/P 2
Epson Sylus COLOR 7760 ESC/P 2
Epson Sylus COLOR 7760 ESC/P 2
Epson Sylus COLOR 7760 ESC/P 2
Epson Sylus COLOR 7760 ESC/P 2
Epson Sylus COLOR 7760 ESC/P 2
Epson Sylus COLOR 7760 ESC/P 2
Epson Sylus COLOR 7760 ESC/P 2
Epson Sylus COLOR 7760 ESC/P 2
Epson Sylus COLOR 7760 ESC/P 2
Epson Sylus COLOR 7760 ESC/P 2
Epson Sylus COLOR 7760 ESC/P 2
Epson Sylus COLOR 7760 ESC/P 2
Epson Sylus COLOR 7760 ESC/P 2
Epson Sylus COLOR 7760 ESC/P 2
Epson Sylus COLOR 7760 ESC/P 2
Epson Sylus COLOR 7760 ESC/P 2
Epson Sylus COLOR 7760 ESC/P 2
Epson Sylus COLOR 7760 ESC/P 2
Epson Sylus COLOR 7760 ESC/P 2
Epson Sylus COLOR 7760 ESC/P 2
Epson Sylus COLOR 7760 ESC/P 2
Epson Sylus COLOR 7760 ESC/P 2
Epson Sylus COLOR 7760 ESC/P 2
Epson Sylus

The manufacturer and model determine which printer software to use.

At this screen, you can input a name for this printer.

**Click Next** 

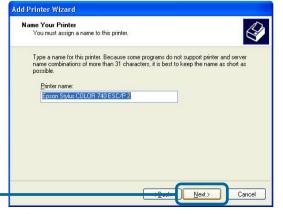

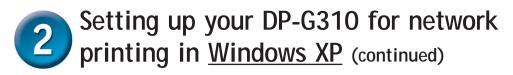

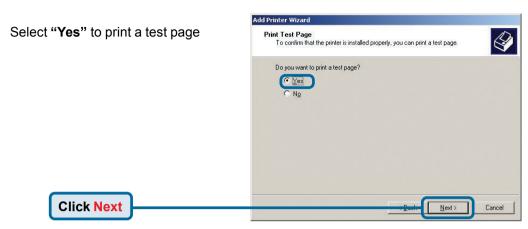

### 3 Your Setup is Complete!

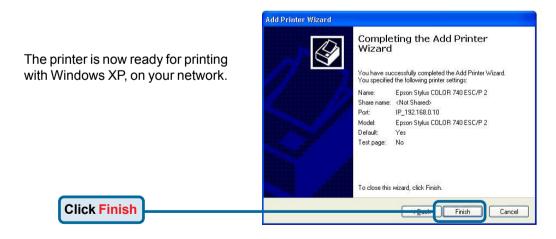

### **Notes**

### **Technical Support**

You can find the most recent software and user documentation on the **D-Link** website.

**D-Link** provides free technical support for customers within the United States and within Canada for the duration of the warranty period on this product.

U.S. and Canadian customers can contact **D-Link** technical support through our website or by phone.

#### Tech Support for customers within the United States:

**D-Link Technical Support over the Telephone:** (877) 453-5465

24 hours a day, seven days a week

#### D-Link Technical Support over the Internet:

http://support.dlink.com email: support@dlink.com

#### Tech Support for customers within Canada:

D-Link Technical Support over the Telephone:

(800) 361-5265

Monday to Friday 8:30am to 9:00pm EST

#### **D-Link Technical Support over the Internet:**

http://support.dlink.ca email: support@dlink.ca

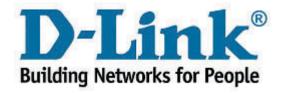